# 予防接種補助金申請-SMARTDESK-ご利用ガイド

株式会社イーウェル 健診事務センター TEL : 0570-057ー054(ナビダイヤル) 受付時間 : 平日9:30~17:30 (休業日 土・日・祝祭日、年末年始)

※予防接種料補助金申請に関するご不明点がございましたら「(株)イーウェル 健診事務センター」までご連絡ください。 ※本資料および本資料内容に関する著作権は(株)イーウェルに帰属しており、当社の承認なく第三者へ提供することを 固くお断りいたします。

SMARTDESK初版

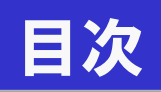

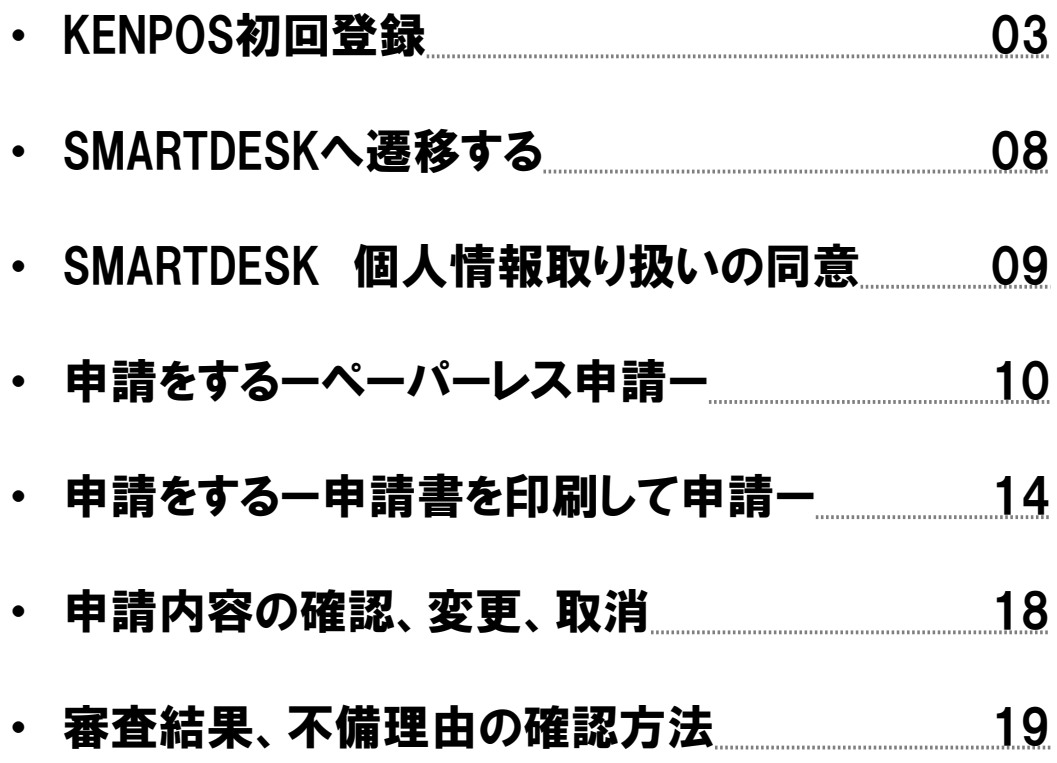

### SMARTDESKへは「KENPOS」から遷移します。

### KENPOSを初めてご利用の方は、下記URLまたはQRコードよりアクセス いただきKENPOSの初回登録をおこなってください。

<https://www.kenpos.jp/>

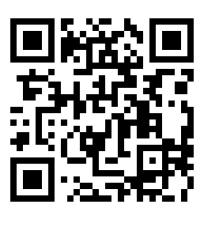

### ※SMBCコンシューマーファイナンス健康保険組合のホームページ

### バナーからもアクセスできます。

<http://www.promise-kenpo.or.jp/>

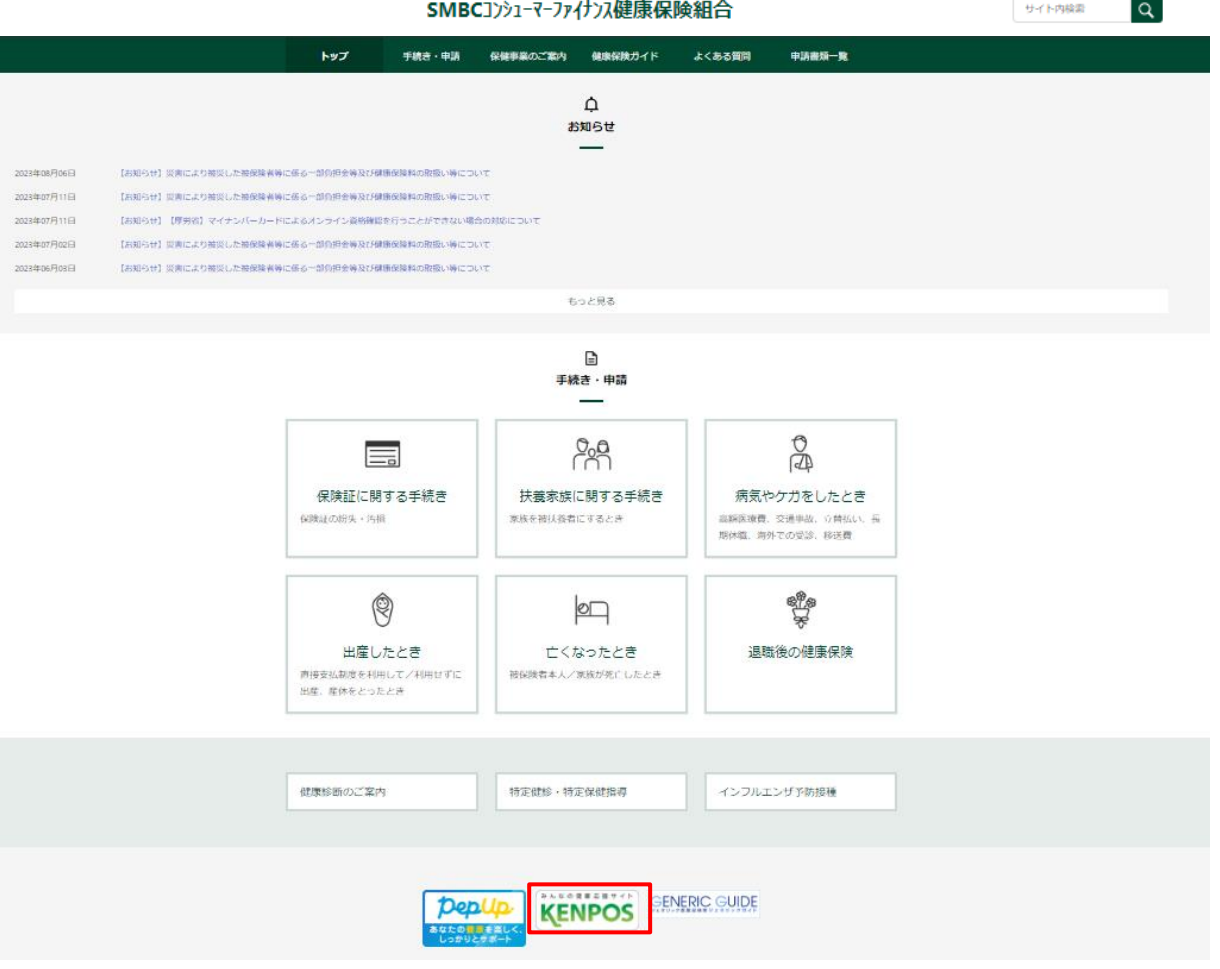

## KENPOS初回登録

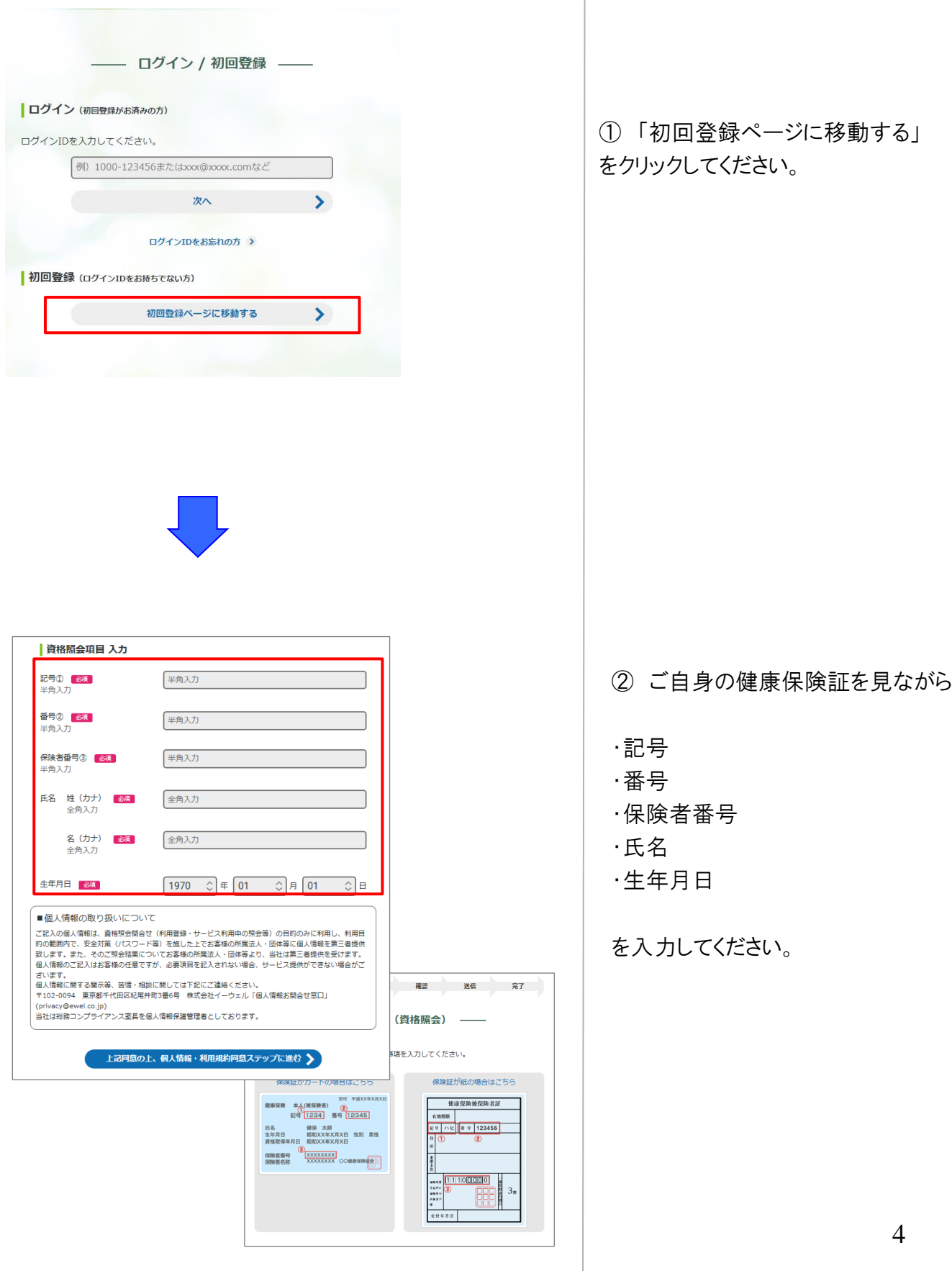

### KENPOS初回登録

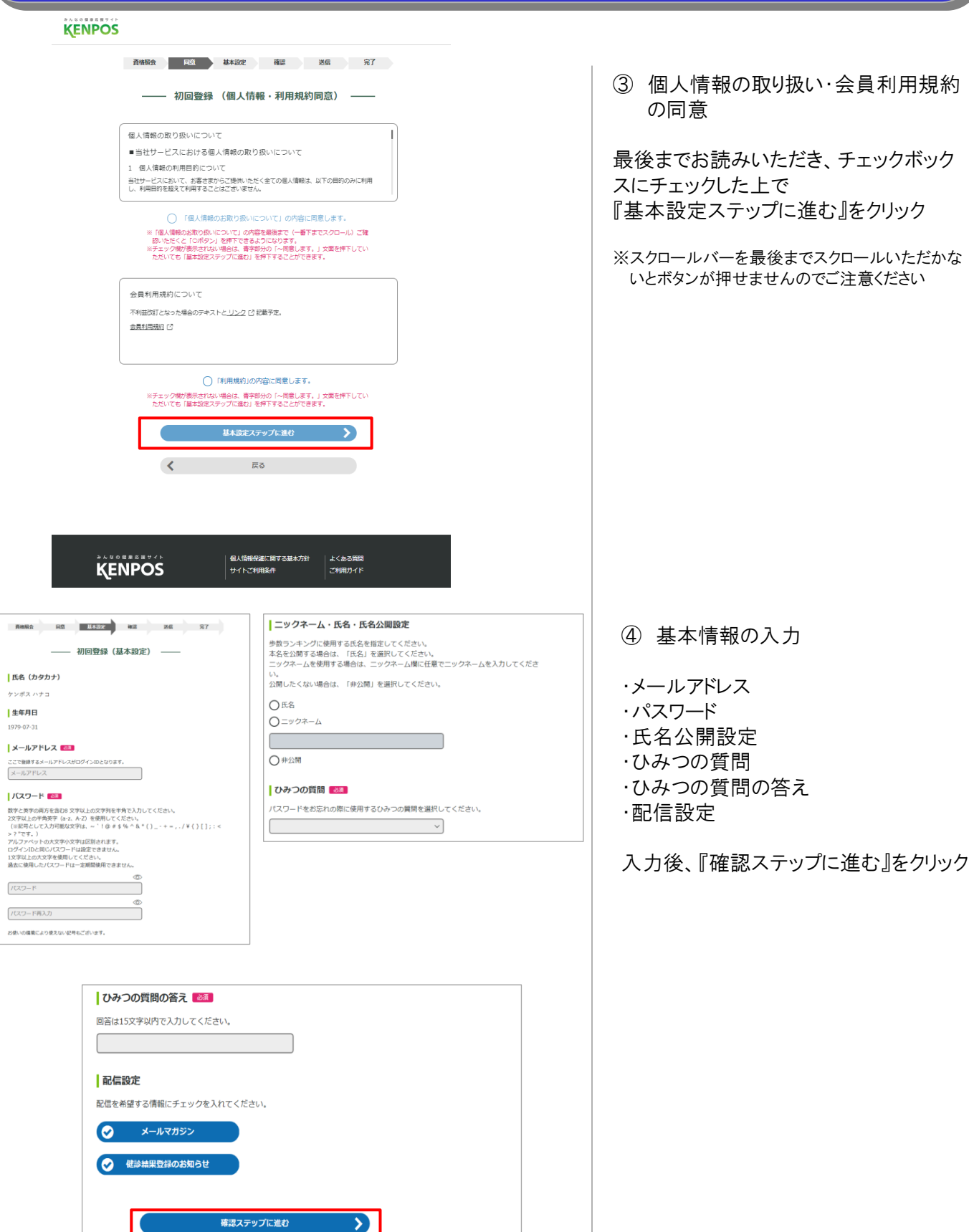

## KENPOS初回登録

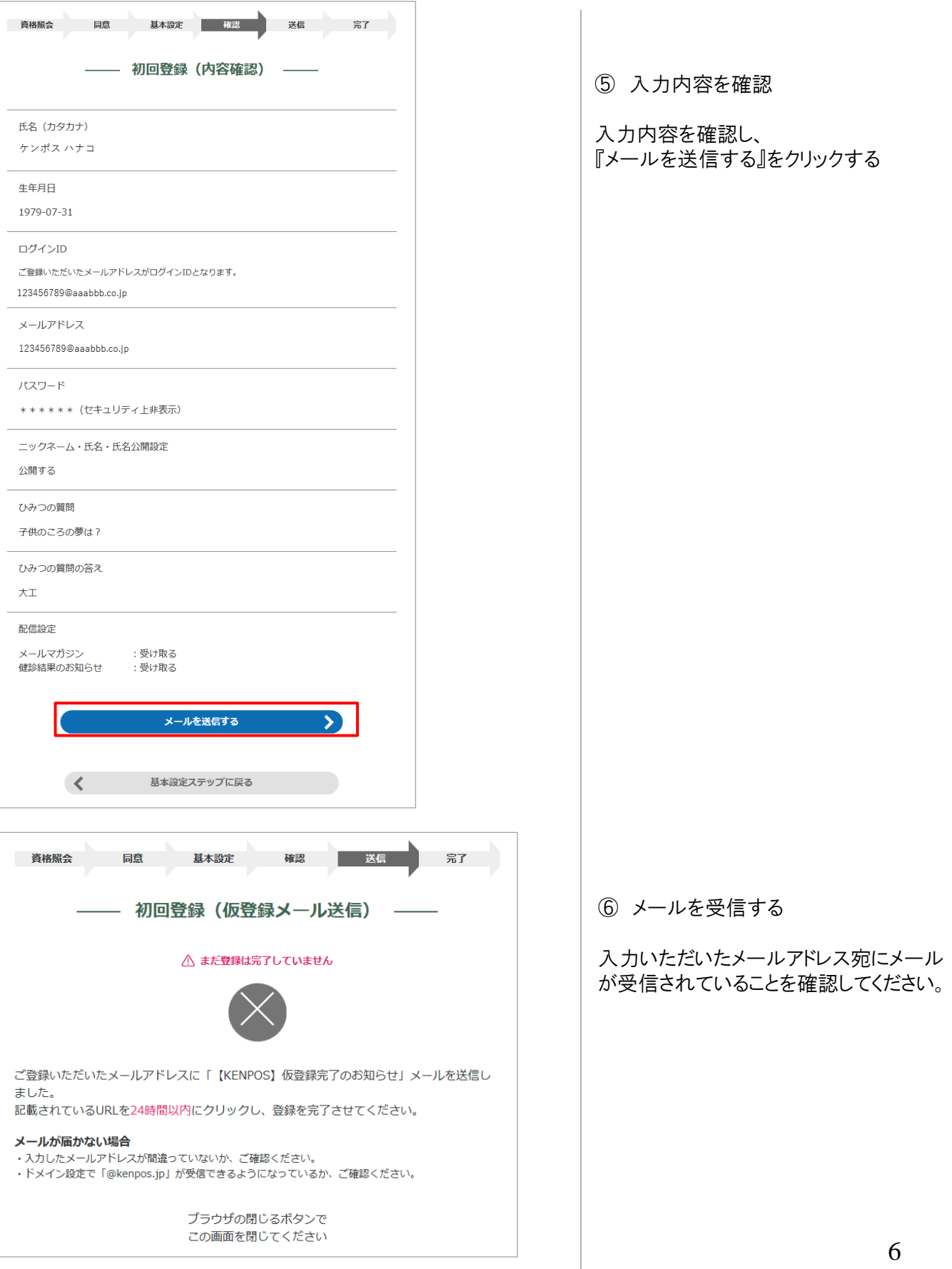

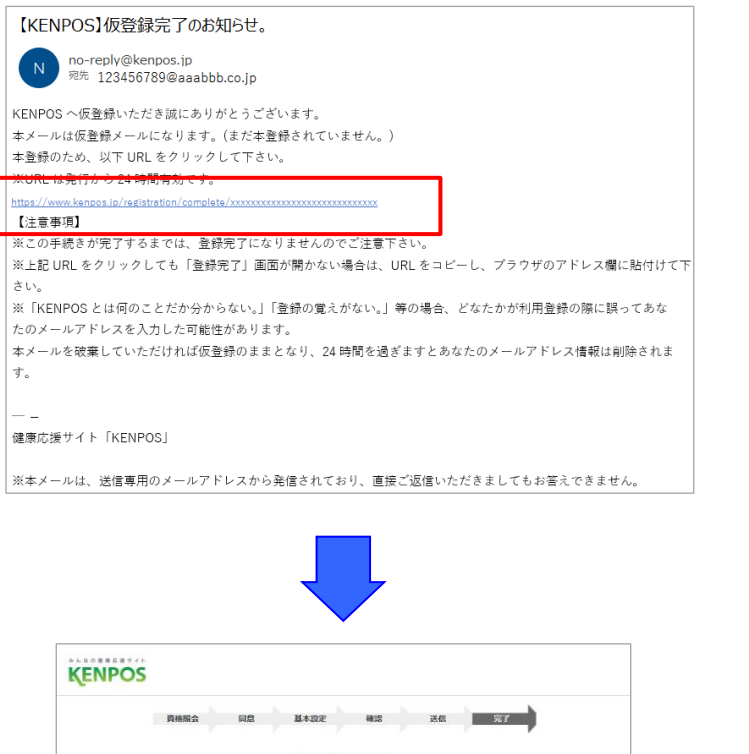

- 初回登録 (完了) --初回登録が完了しました バスワード入力に進む  $\rightarrow$ 個人情報保護に関する基本方針 よくある質問 **KENPOS** サイトご利用条件 ご利用ガイド Copyright @ EWEL, Inc. All Rights Reserved.  $\circledcirc$  ⑦ 仮登録完了

受信したメールに記載されているURLに アクセスし、『登録』をクリック。

※24時間以内にURLへのアクセスしないと 無効となり、再度仮登録から行っていただく 必要があるため、ご注意ください。

#### ⑧ 初回登録が完了しました。

『パスワード入力に進む』から、設定した パスワードを入力し、KENPOSへログイン してください。

## SMARTDESKへ遷移する

SMARTDESKへは「KENPOS」から遷移します。

KENPOS(https://www.kenpos.jp/)へログインし、

『予防接種補助金申請-SMARTDESK‐』 のバナーをクリックしてください。

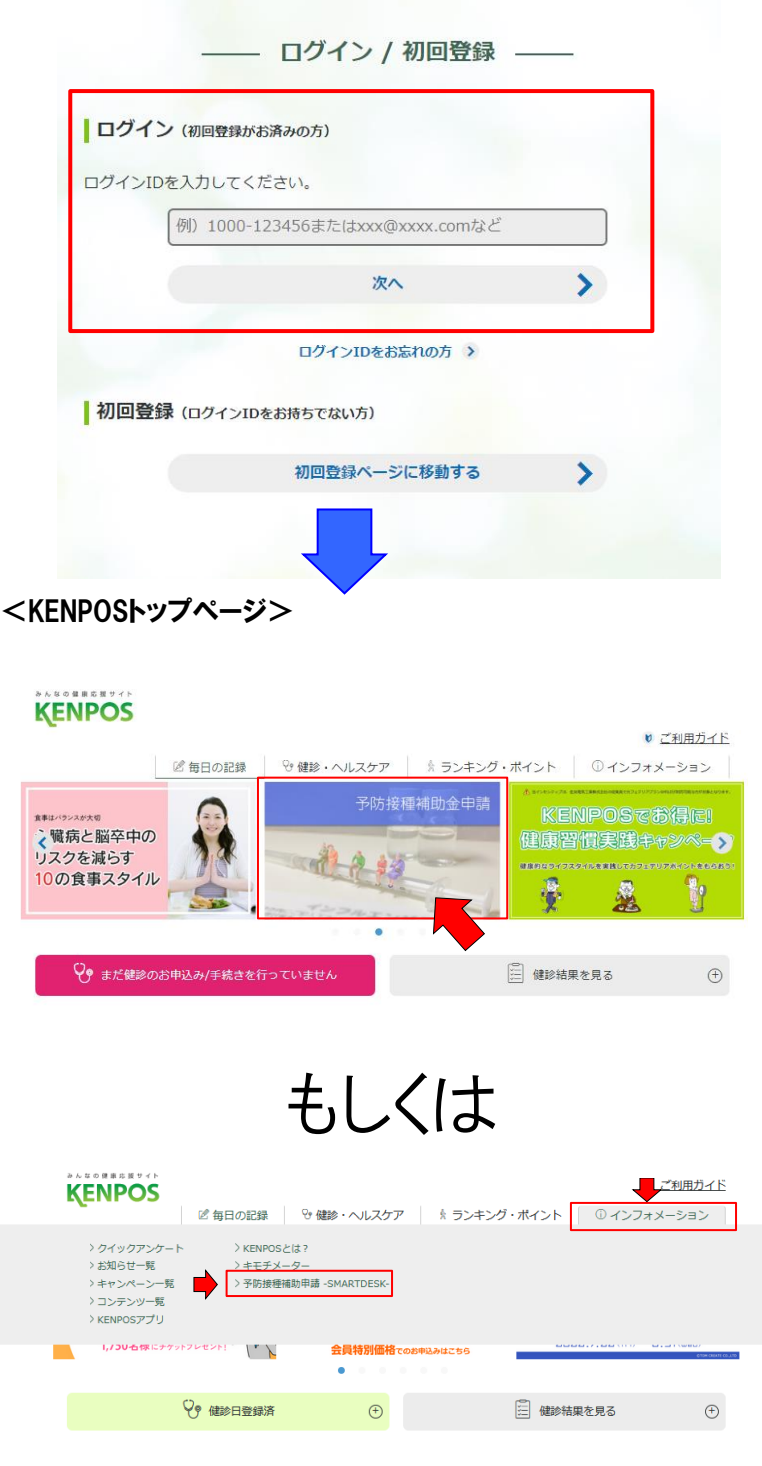

① KENPOSへログインする。

KENPOSのログインID・パスワードを入力 し、KENPOSへログインしてください。

② SMARTDESKへ遷移する。

KENPOSトップページにある 『予防接種補助金申請-SMARTDESK‐』 のバナーをクリックしてください。

③ SMARTDESKへ遷移する。

KENPOSトップページにある 『インフォメーション』 →「予防接種補助申請-SMARTDESK-」 をクリックしてください。

## SMARTDESK 個人情報取り扱いの同意

※ご注意ください

これよりSMARTDESK(補助の申請画面)へ移動します。申請にあたっては再度「個人情報の取扱いについて」を確認し、同意確認をしてください。

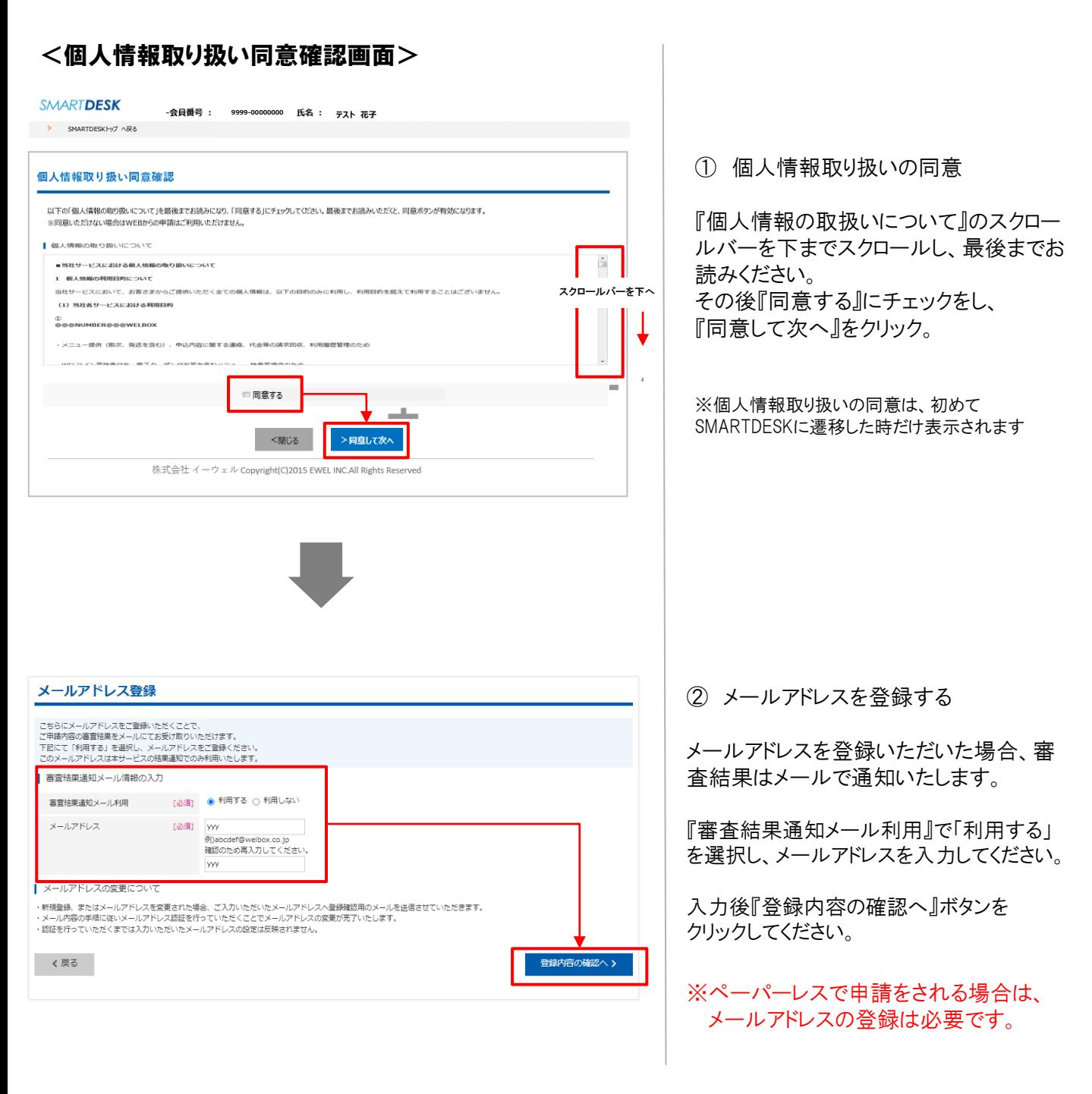

これより申請内容の入力となります。 ■ペーパーレス申請の場合はP.10へお進みください。 ※領収書等の画像はWEB上にアップロードします。 ■申請書を印刷して申請の場合はP.14へお進みください。※領収書原本と申請書を送付します。

申請をする ーペーパーレス申請ー

#### SD予防接種サービス

#### SD予防接種サービスからのお知らせ

2021/04/01 【重要】新型コロナウイルス感染症対策に伴う各施設・サービスのご利用ついて<br>2021/12/01 予防接種申請サービスリニューアルのお知らせ

#### イーウェル健康組合からのお知らせ

2021/04/01 2021予防接種申請に関するお知らせ

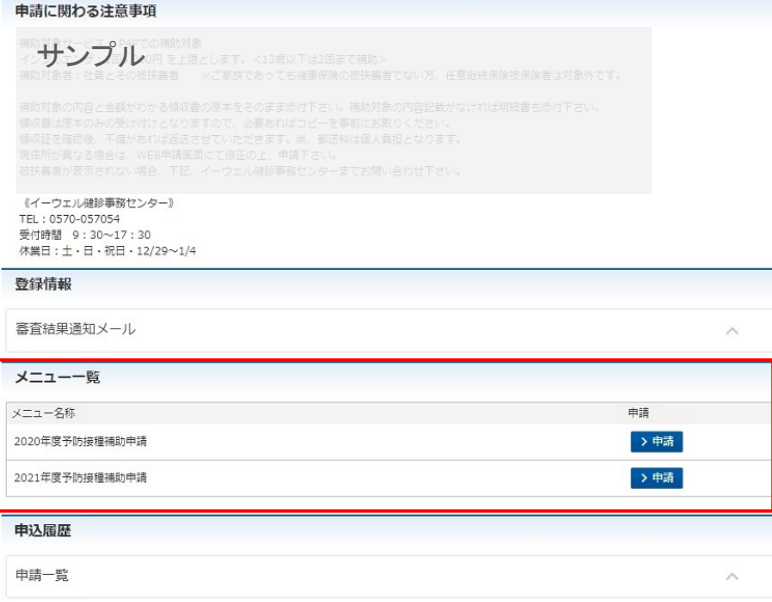

※SMARTDESKのトップ画面となります。 こちらには「各種お知らせ」や、各所属団体 からの「申請に関する注意事項」が掲載さ れていますので、申請前にご確認ください

### ③ メニューを選択する

『メニュー一覧』から該当するメニューの 「申請」ボタンをクリック。

## 申請をする -ペーパーレス申請-

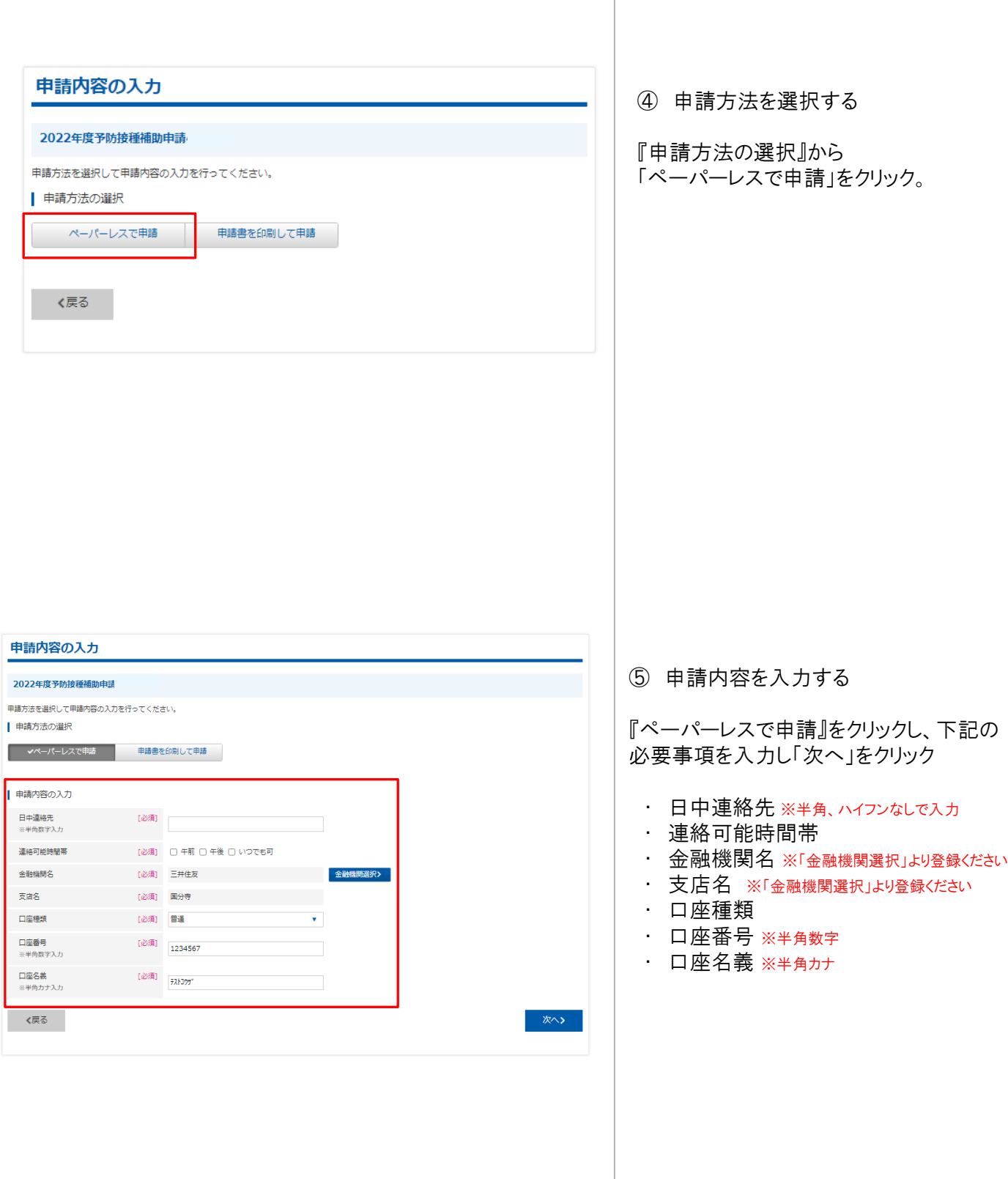

### 申請をする -ペーパーレス申請-

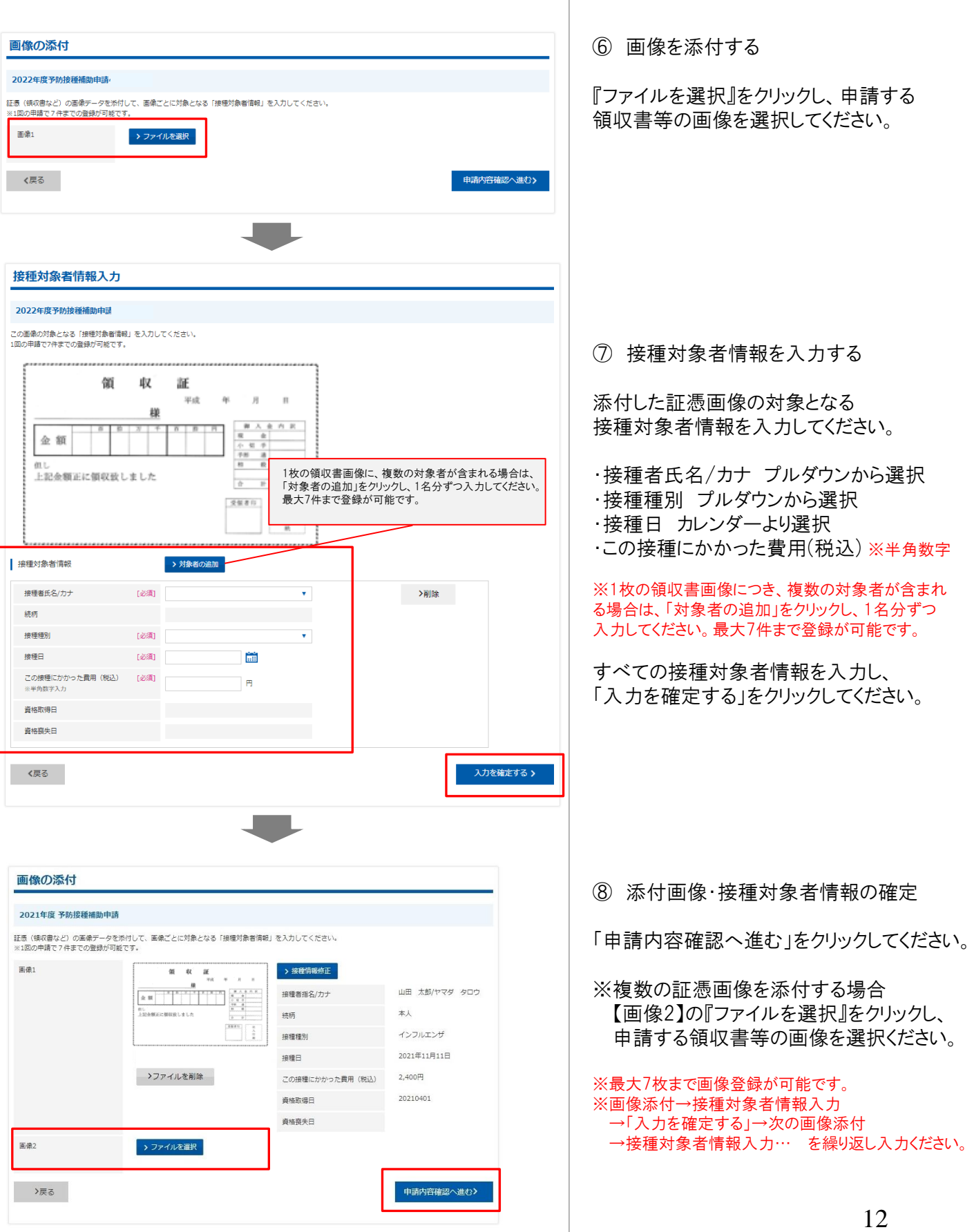

### 申請をする -ペーパーレス申請-

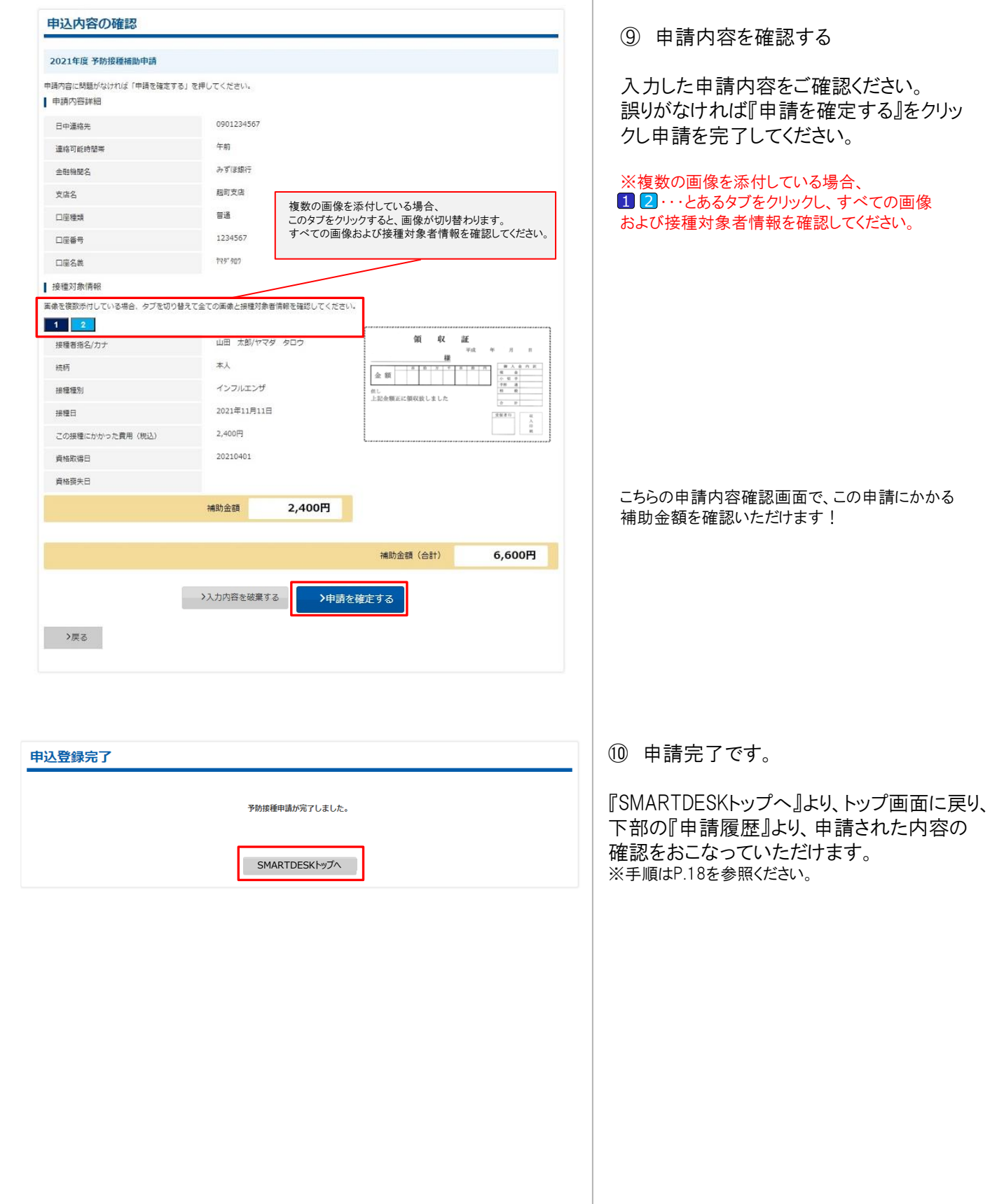

## 申請をする 一申請書を印刷して申請ー

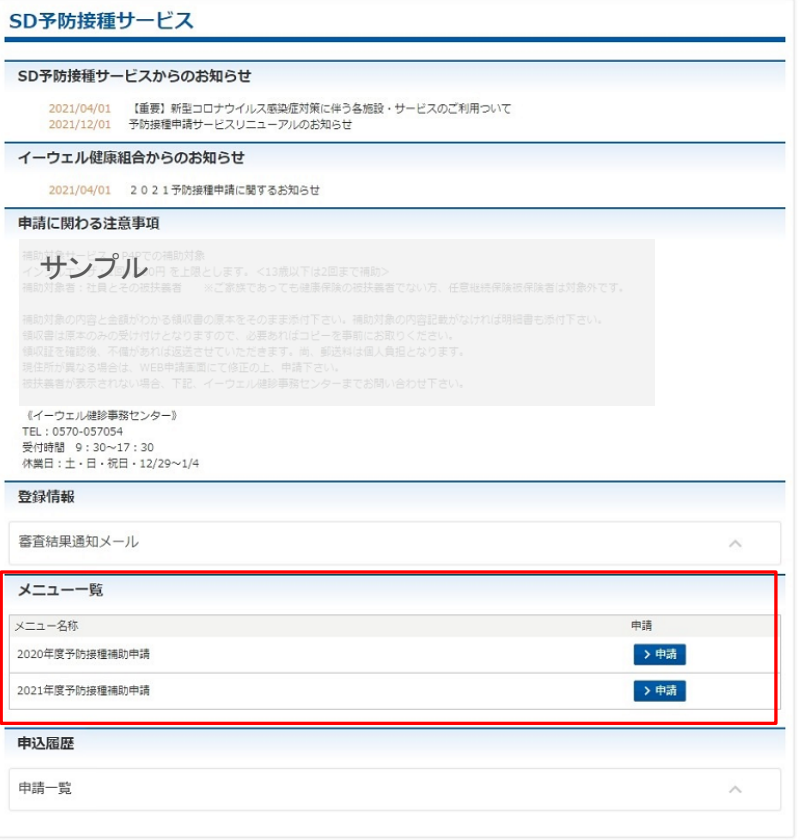

※SMARTDESKのトップ画面となります。 こちらには「各種お知らせ」や、各所属団体 からの「申請に関する注意事項」が掲載さ れていますので、申請前にご確認ください

### ③ メニューを選択する

『メニュー一覧』から該当するメニューの 「申請」ボタンをクリック。

## 申請をする –申請書を印刷して申請-

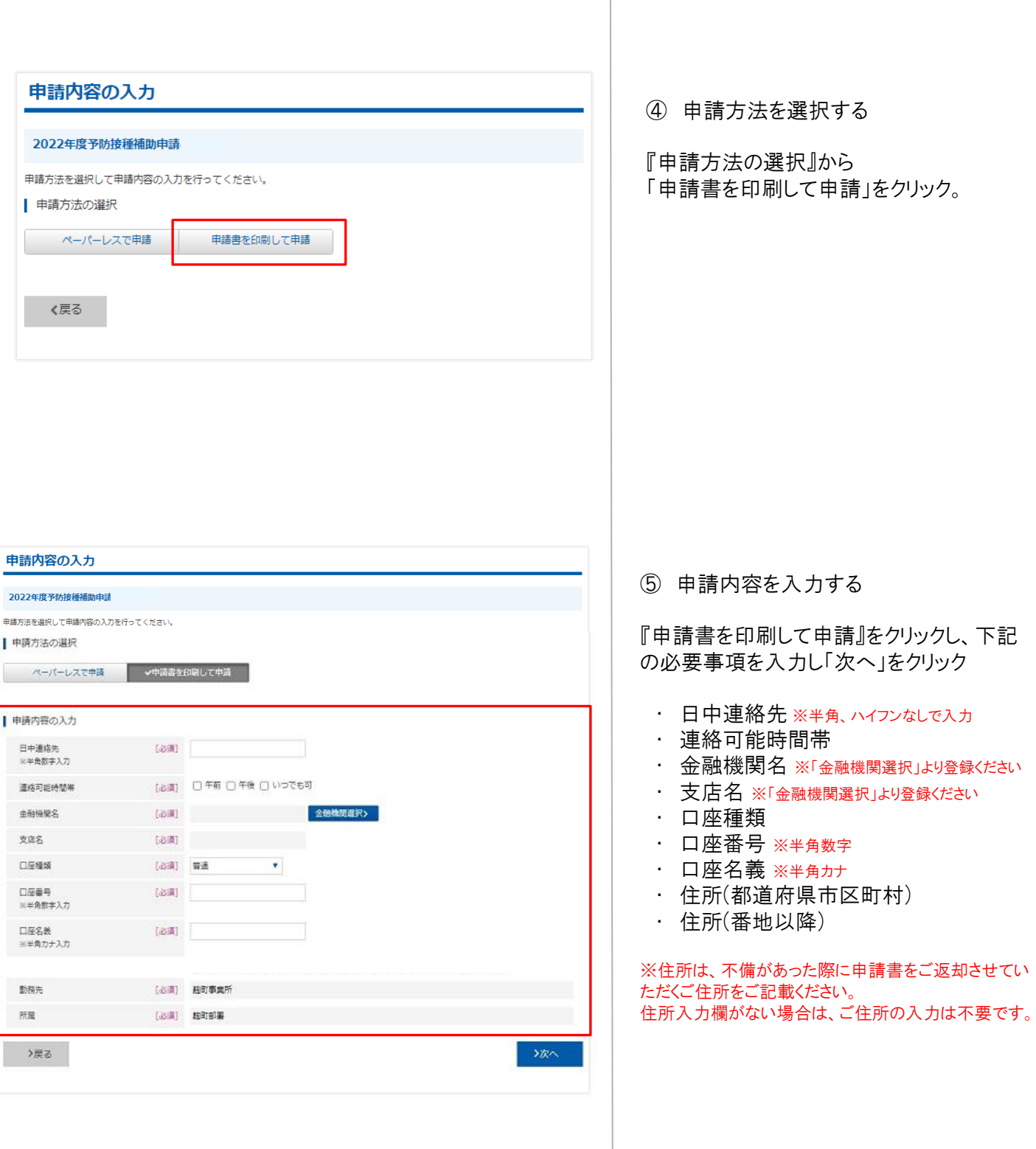

# 申請をする -申請書を印刷して申請-

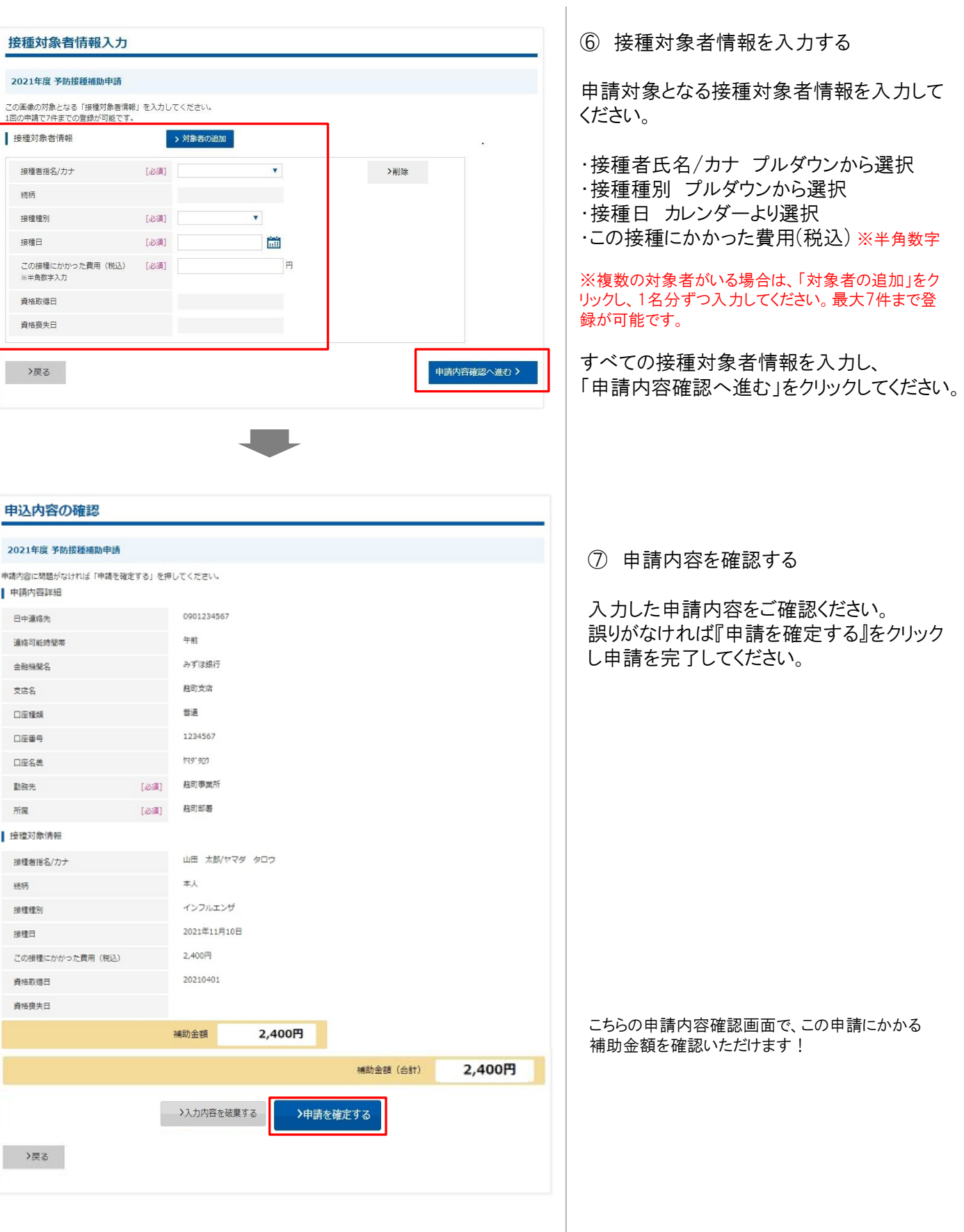

# 申請をする -申請書を印刷して申請-

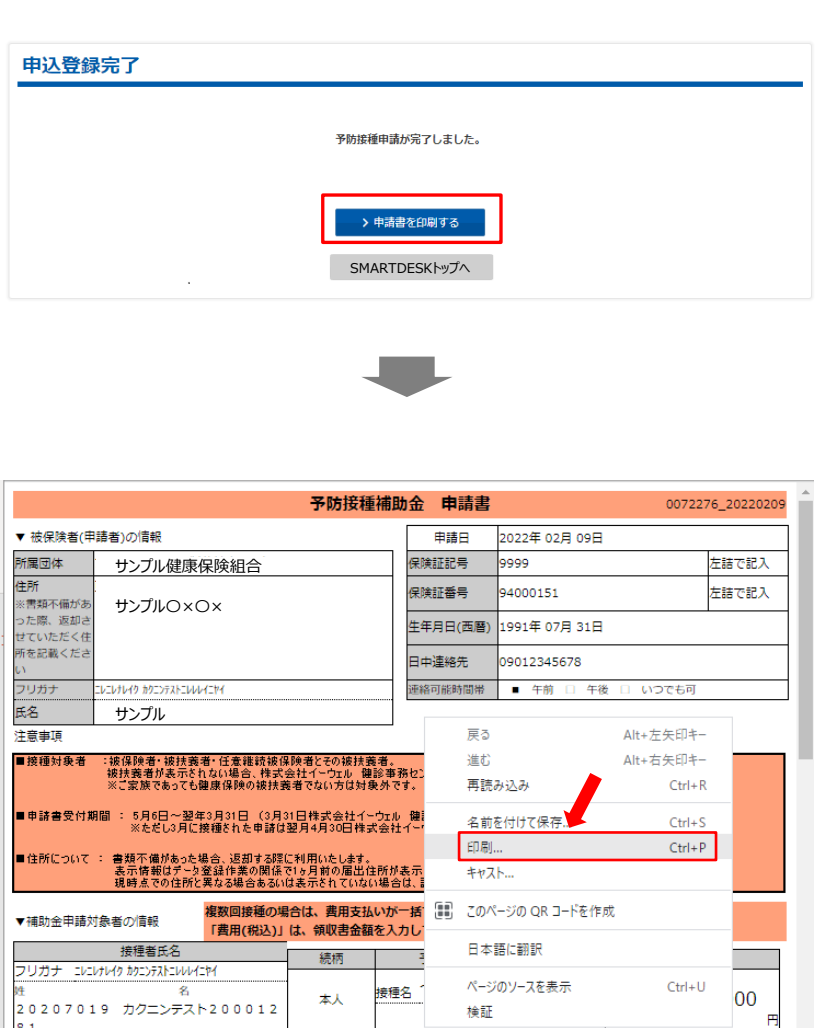

接種名

接種名

接種名

接種タ

⑧ 申請登録が完了しました。

申請書の印刷・送付が必要となります。 このままお手続きを進めてください。

### ⑨ 申請書を印刷する

申請完了と同時に申請書PDFが起動します。 PDF上でマウスの右クリックから『印刷』をおこ なってください。

※『申請書を印刷する』からでも申請書の印 刷は可能です。

#### ⑩ 申請書を送付する

Ā

印刷した申請書に領収書原本を添付し、 申請書に記載の送付先住所へお送りください。 ※申請書類が(株)イーウェルに到着してから、 審査が開始となります。

『SMARTDESKトップへ』より、トップ画面に戻り、 下部の『申請履歴』より、申請された内容の 確認をおこなっていただけます。 ※手順はP.18を参照ください。

8 1<br>フリガナ

フリガナ

フリガナ

フリガナ

.<br>8

 $\overline{\mathbf{z}}$ 

 $\overline{\mathbf{z}}$ 

### 申請内容の確認、変更、取消

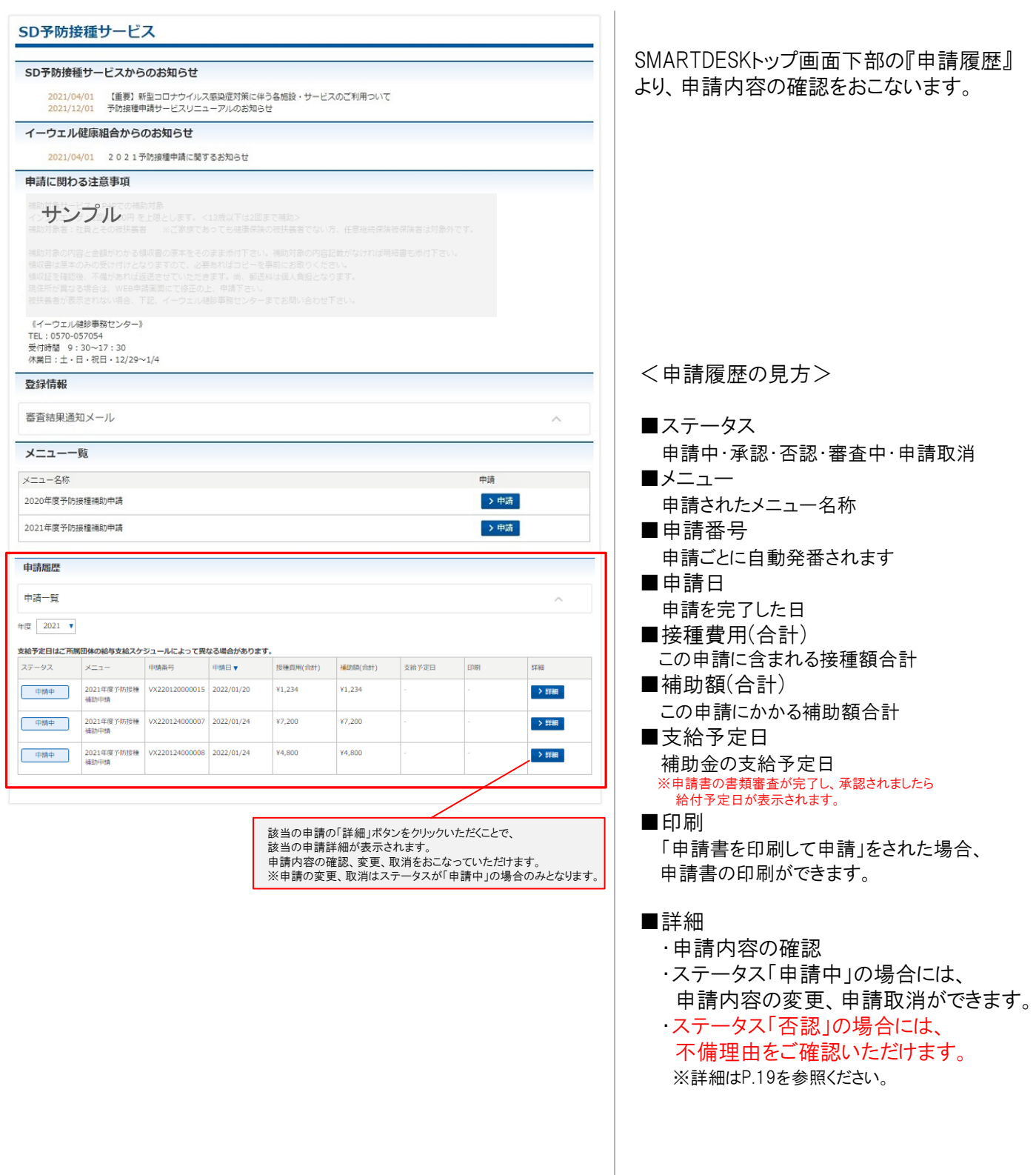

申請履歴 申請一覧  $\#\mbox{\small$\,\oplus$}$  2021 ▼ 支給予定日はご所属団体の給与支給スケジュールによって異なる場合があります。 支給予定日 ステータス  $x = 1$ 申請番号 申請日 提種費用(合計) 補助額(会計) 印刷 eran 2021年度予防接種 VX220120000015 2022/01/20 ¥1.234 ¥1.234 > 詳細 中脑中 2021年度予防接種 VX220124000007 2022/01/24 ¥7,200 ¥7,200 中脑中 > 詳細 2021年度予防接種 VX220124000008 2022/01/24<br>補助申請 ¥4,800 ¥4,800  $\rightarrow$  ater 中脑中 申請詳細 2021年度 予防接種補助申請 | 申請状況 申請番号 VX211221000007 申請日 2021年12月21日 香認 ステータス XXXの理由により、否認とさせていただきました。 承認日 | 申請内容詳細 日中道格先 0901234567 連絡可能時間帯 午前 全到機関名 みずは銀行 **BBS** 相対支店 口空模块 普通 口座番号 1234567 口座名義 **179' 500** 影響番号 住所 (都道府県市区町村) 住所 (垂地以降) | 接種対象者情報 | 1 | 2 接種者指名/カナ 山田 太郎パマダ タロウ  $axa$ 本人 装质  $......$  $+000000000$ 接種種別 インフルエンザ  $\pm 0$  a.ess  $\mp$ 接種日 2021年11月11日 但し、インフルエンザ子防御欄料として<br>上記正に横収いたしました。 2,400円 この接種にかかった費用 (税込) **OORR**<br>NRA OOOO © 2021/04/01 查格取得日 責格良失日 2400円 補助余額 ■ 支給予定日と補助 支給予定日はご所属団体の給与支給スケジュールによって異なる場合があります。 支給予定日 VX211221000007 補助金額 (合計) 6,600円 戻る

SMARTDESKトップ画面下部の『申請履歴』 の「詳細」ボタンより、『申請詳細』画面へ 遷移します。

「申請状況」の「ステータス」欄に 不備理由を表示しています。

※不備内容を確認し、再度申請をされる場 合は、改めて新規申請をおこなってください。